## **Update TDS-Recon auf deutsches WindowsMobile-OS**

Fordern sie zuerst per E-Mail an office@latschbacher.de ihre Lizenznummer an (kostenlos). Geben sie dabei unbedingt ihre Gerätenummer(n) an. Die Gerätnummer finden sie in der System-Info und am Recon im Akkuschacht. Sie ist 10-stellig und beginnt zumeist mit CS (Beispiel: CS11A03059).

Nur mit gültiger Lizenznummer kann das Update durchgeführt werden!

## **Vorraussetzungen:**

Am PC muss Mircorsoft ActiveSync installiert sein (auf Recon Zubehör-CD bzw. Downloadbereich). Testen sie vorher, ob die PC-Verbindung über ActiveSync per USB-Kabel funktioniert.

## **Update:**

Datei "ReconXUpdateV5\_0\_2GER.exe" downloaden und (auf Desktop) speichern. Datei "ReconXUpdateV5\_0\_2GER.exe" starten.

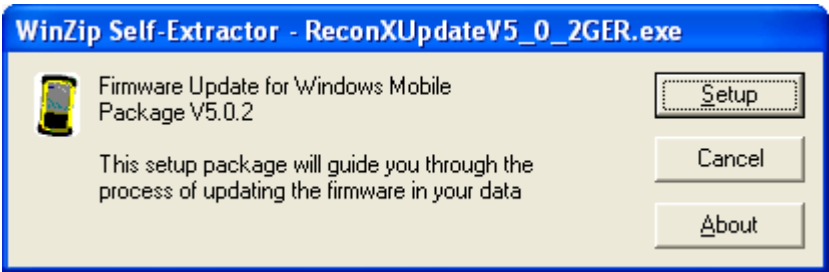

<Setup> anklicken.

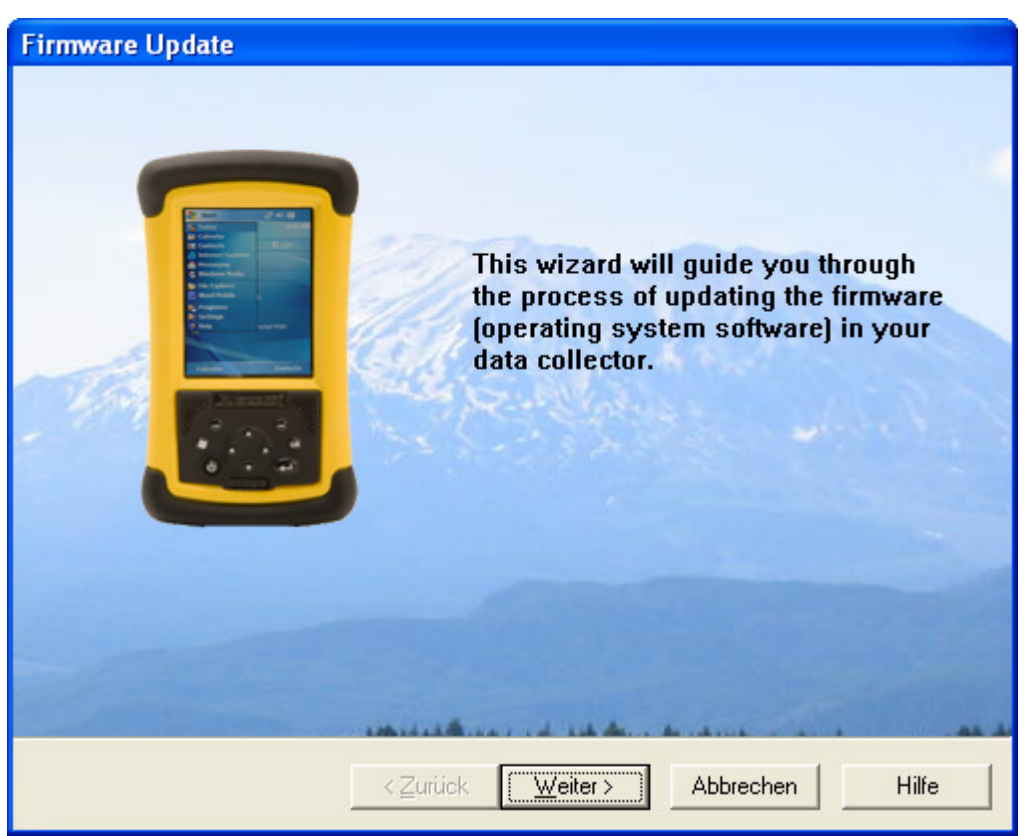

<Weiter> anklicken.

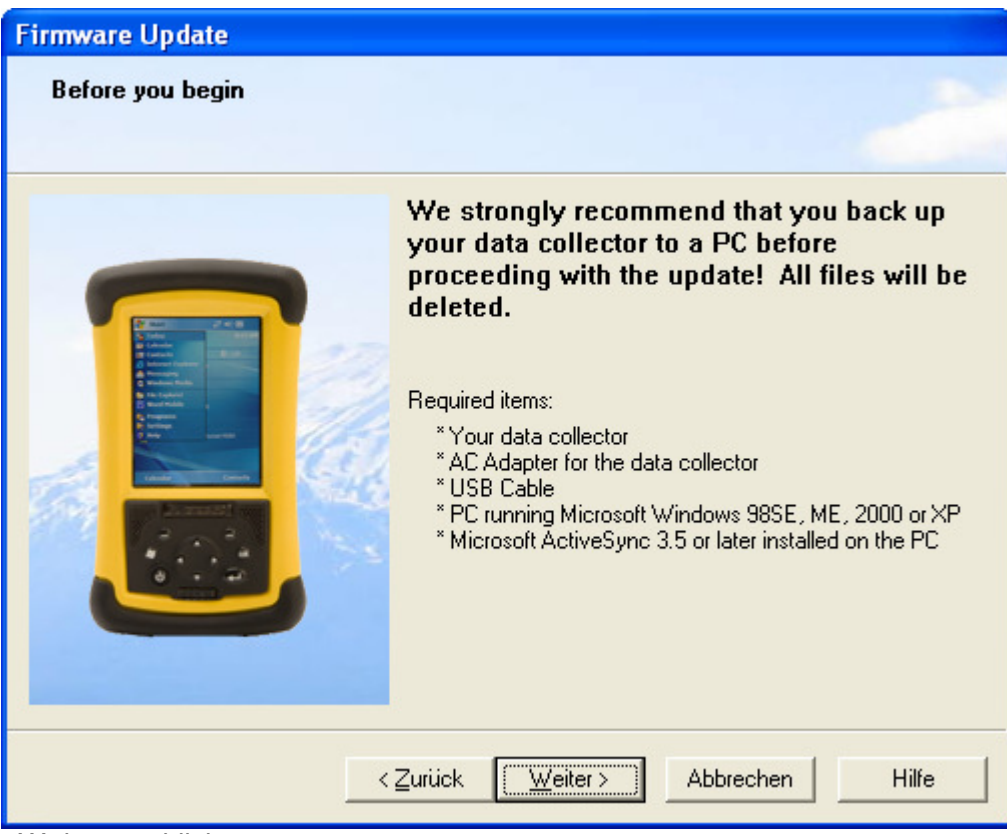

<Weiter> anklicken.

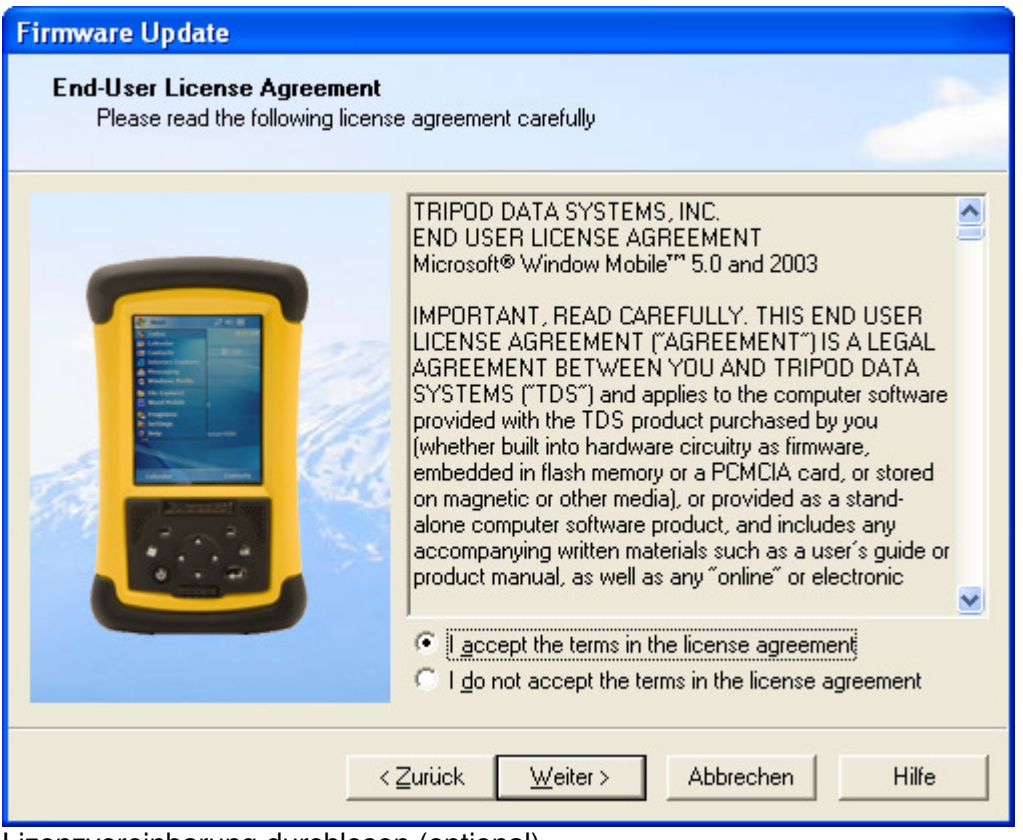

Lizenzvereinbarung durchlesen (optional).

Lizenzvereinbarung zustimmen durch anklicken von "I accept the terms in the license agreement". <Weiter> anklicken.

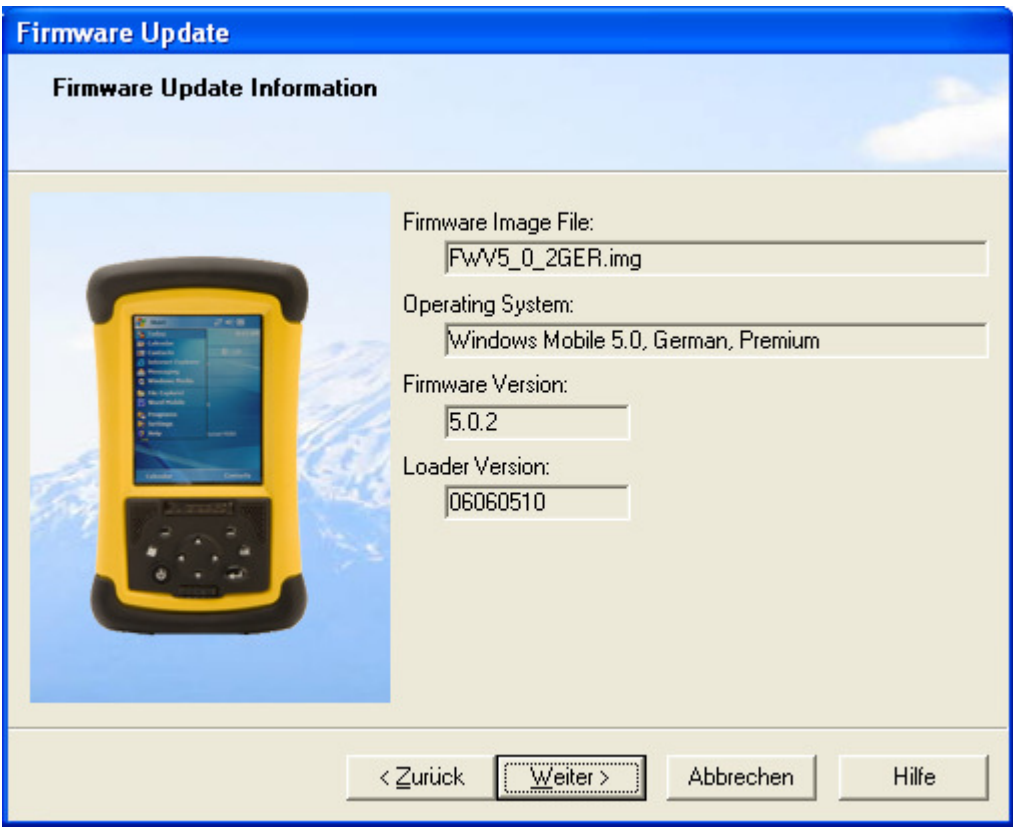

<Weiter> anklicken.

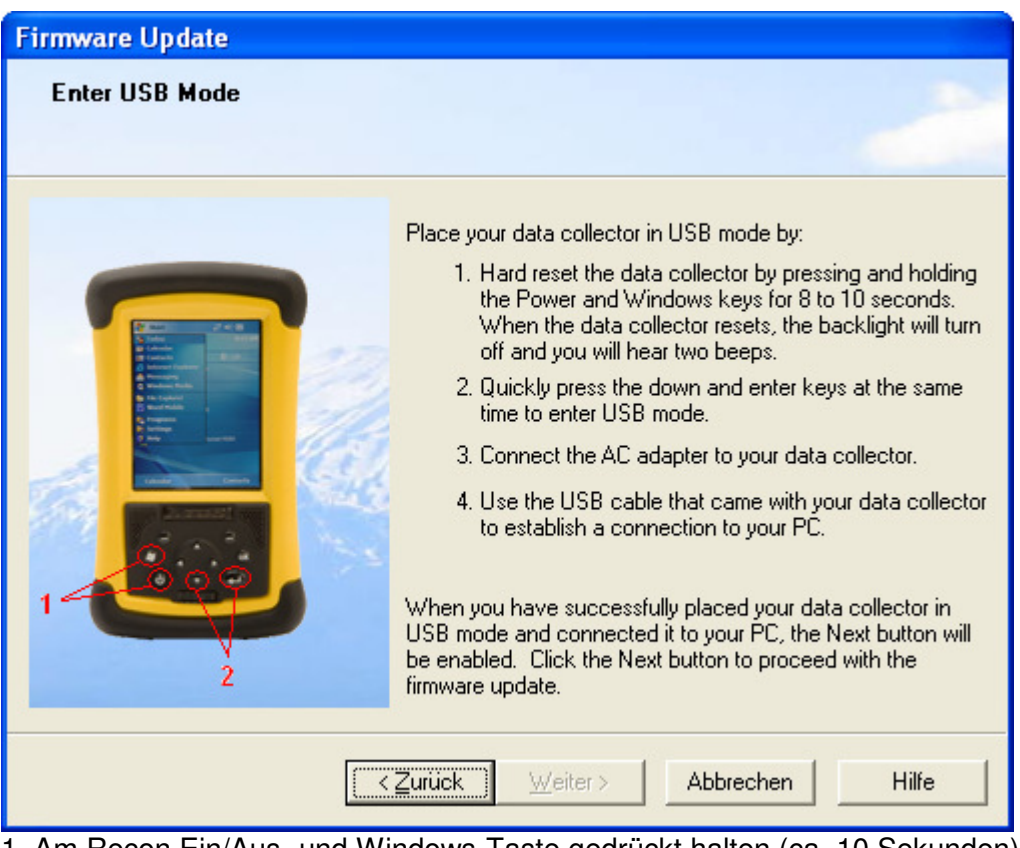

- 1. Am Recon Ein/Aus- und Windows-Taste gedrückt halten (ca. 10 Sekunden), bis 2 Piep ertönen.
- 2. Dann sofort Pfeil-Unten und Enter-Taste gleichzeitig drücken, bis ein weiterer Piep ertönt.
- 3. Recon per Steckernetzteil mit Strom versorgen.
- 4. Recon über USB-Kabel mit PC verbinden (MS ActiveSync muss am PC installiert sein).

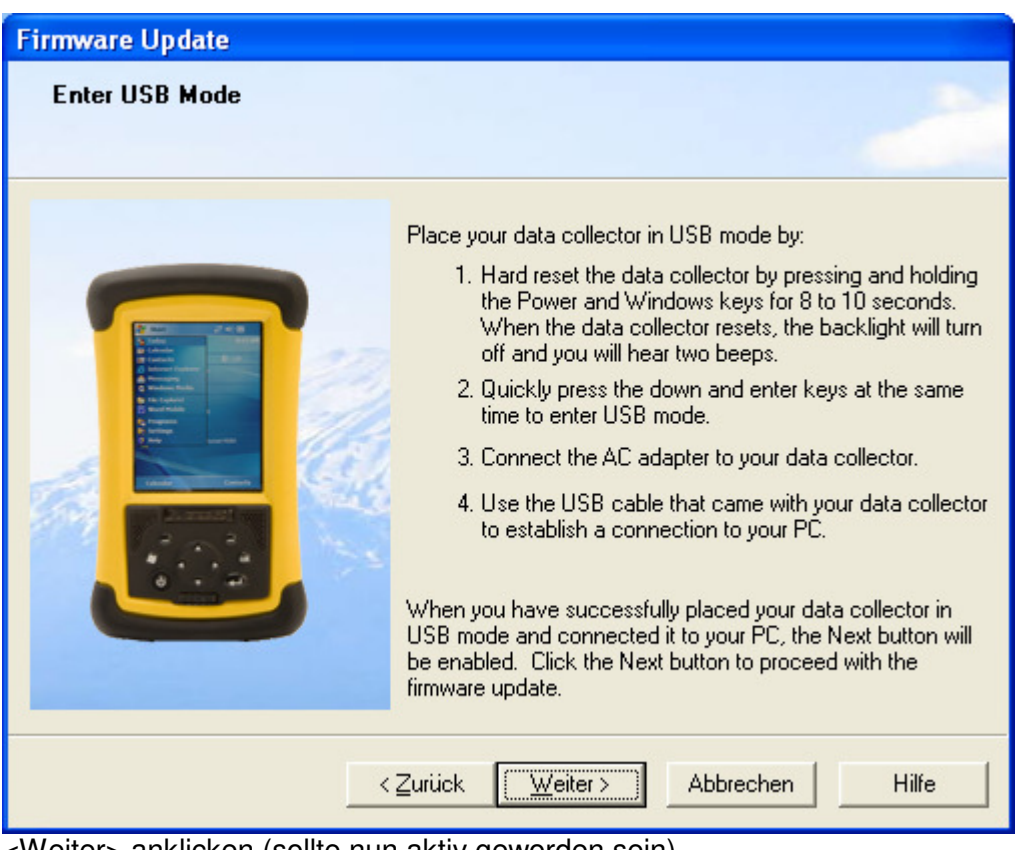

<Weiter> anklicken (sollte nun aktiv geworden sein).

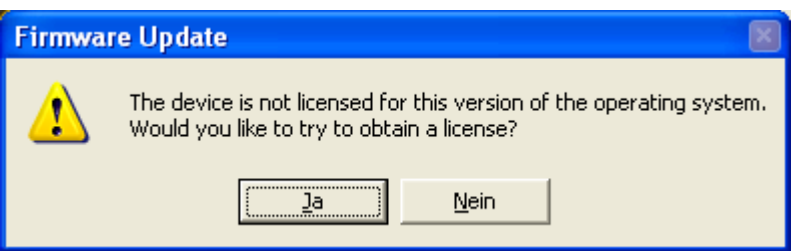

<Ja> anklicken.

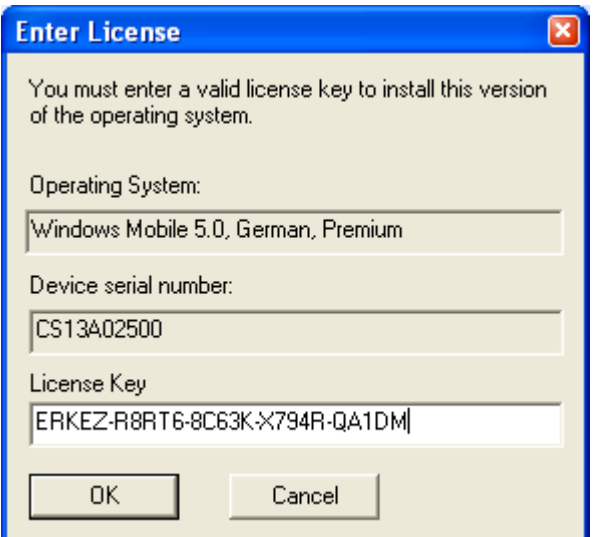

Lizenznummer eingeben und mit <Ok> bestätigen. Nun läuft das Update.

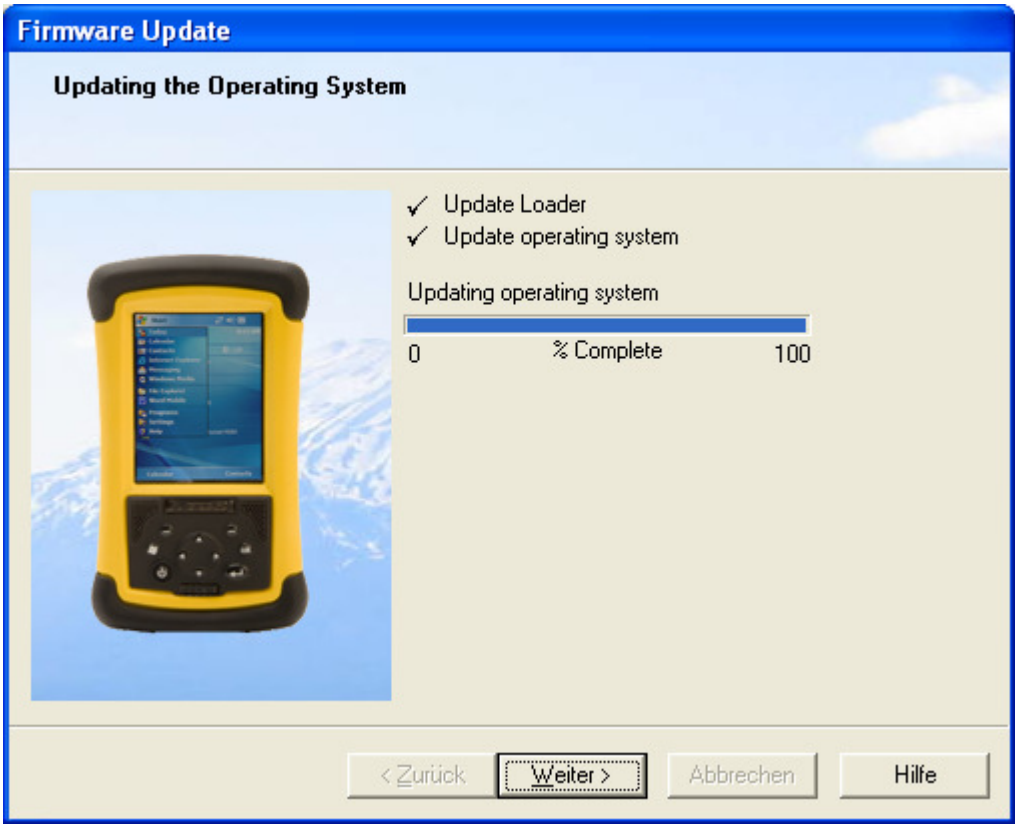

Wenn Update fertig, erscheint <Weiter> -Taste. Diese nun anklicken.

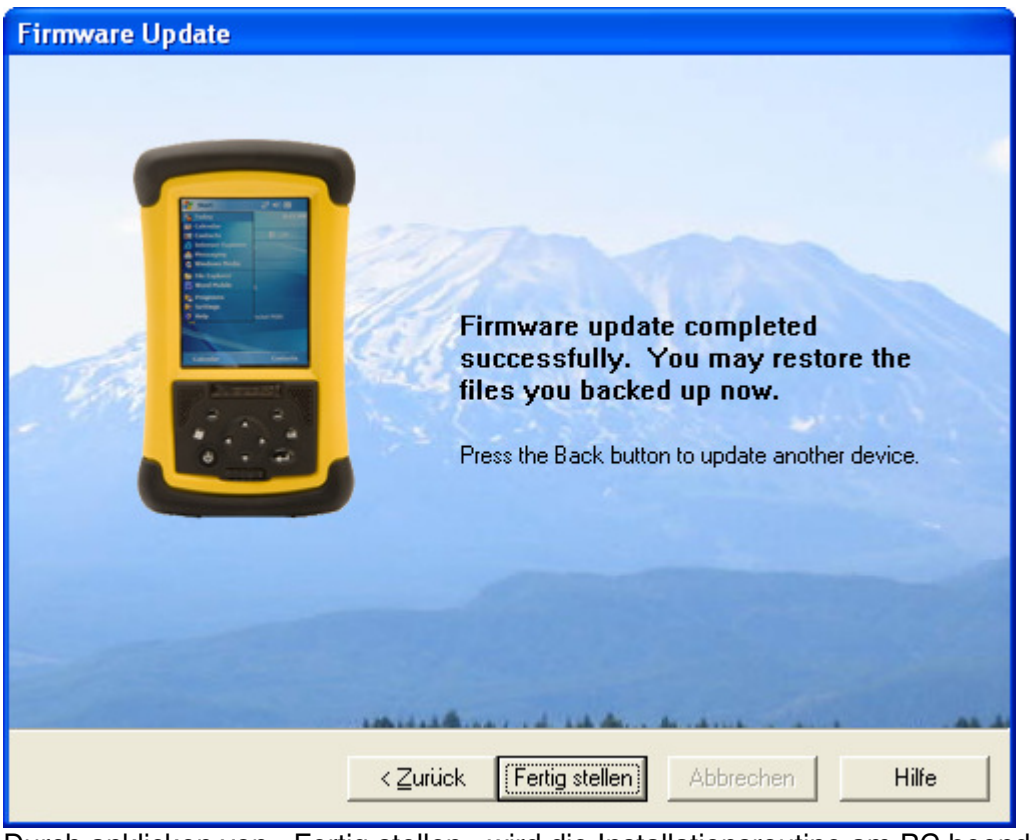

Durch anklicken von <Fertig stellen> wird die Installationsroutine am PC beendet.

Folgen sie nun den Anweisungen am Recon.